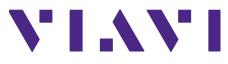

# ONX-580 Ouick Start Guide

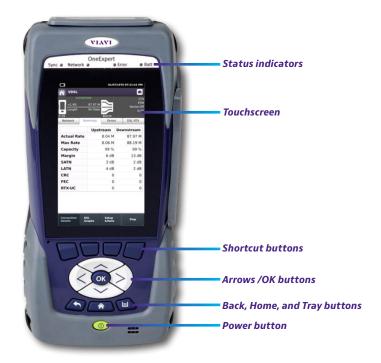

#### **Features**

- Multitouch, friendly user interface is similar to smart devices
- Mobile-connectivity iOS app provides remote control, job management, data enhancements, and technical support content, including tutorials
- · Bluetooth and WiFi connectivity
- StrataSync™ cloud-enabled architecture for easy asset and test data management
- Model numbers ONX-580 / ONX-580A
  - G.fast, ADSL2+/VDSL2 testing, including bonded and vectored pairs (requires supporting test module)
  - HPNA, WiFi, IP Video, and VoIP testing; fiber inspection
  - RFC 6349 TCP TrueSpeed testing
  - Coax testing, including SmartID™ Plus smart-probe testing
- Model Number ONX-580:
  - Copper Multimeter, TDR (including OneCheck™ TDR), Opens, Balance, Load Coil, and POTS call testing
  - OneCheck™ Copper, which automates field tests and simplifies copper results
  - RFL, K-Test, Spectral, Noise, Impulse Noise testing

# **Preparation for use**

When you unpack the OneExpert, do the following:

- Inspect the unit for damage. If damaged, put back in box and contact VIAVI customer service (see the Technical Assistance section on the next page).
- If undamaged, save the box and packing materials in case you need to ship the unit in
- · Remove the protective film from the LCD. This film is in place for protection during shipment. There is tab in the lower right corner for easy removal.

Before using the OneExpert for the first time, do the following:

- . Turn the unit ON (use the green button on the front of the unit), and then verify that it is operating properly by navigating through a few menus.
- If the Batt. LED is red, charge the battery.

#### Status indicators

Sync - Reports the status of G.fast/xDSL modem synchronization.

- · Blinking green indicates that the modems are training
- Solid green indicates that the modems are synchronized (reached Showtime).

Network - Indicates the status of network connectivity.

- Blinking green indicates that the unit is acquiring an IP address.
- Solid green indicates an IP address has been acquired.
- Blinking amber indicates a timeout—the unit was unable to acquire an IP address.
- · If the LED is not illuminated, the network is not active (either the unit is not connected or it is logged off).

**Error** – Solid red indicates error and alarm conditions. The type of error varies depending on the application.

Batt - A multi-color LED that indicates the battery status.

- Solid green indicates that either the battery charge is higher than 30%, or that an external source is powering the unit.
- Solid red indicates that the battery charge is critically low, less than 10%.
- · Solid amber indicates that the battery is getting low; the charge is between 10% and 30%.

#### Touchscreen display

The touchscreen display operates similar to a smart phone or tablet, where you swipe to go to the next page or zoom in/out by pinching or opening your fingers. Touch the screen to select options or navigate menus.

#### **System buttons**

The Back, Home, and Tray buttons are found under the arrow buttons.

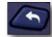

Back/Cancel - Go back to the previous menu

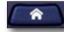

Home – Return to the main/home screen

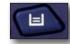

Tray - Launch the Tray menu. From the Tray menu you can save test reports, turn on/off Bluetooth, or enable/disable Remote Operation (see "Using the Tray Menu" section on the next page)

# Right side panel

The right side panel provides the following input / output ports.

Note: The POTS and wiring ports are only available on the ONX-580 and ONX-580P; they are not provided on the ONX-580A.

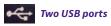

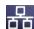

Two Ethernet/ Network ports

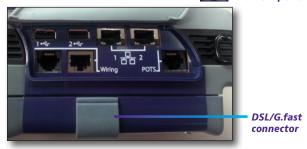

There are also two home wiring ports, one RJ11, one RJ45, one RJ11 POTS connector, and one RJ45 DSL connector (under the flap on the bottom module).

### Back panel

The upper area of the back panel on the ONX-580 provides connectors for Copper or G.fast/ xDSL testing.

**Note:** These connectors are not provided on the ONX-580A.

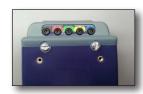

#### **Bottom panel**

The DC power input, located on the bottom of the OneExpert, is used to connect the AC adapter.

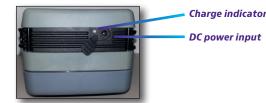

#### Charge indicator

The **Charge** indicator, located next to the charge connector, is a multi-color indicator that shows the charge status.

- Solid green Charging is complete
- Solid amber Battery is charging
- Slow flashing red Battery charge is critically low (less than 10%)
- Fast flashing red Charging was suspended due to a fault and user intervention is necessary (for example, the wrong charger may be attached)
- Solid red Charging was suspended due to overheating. The unit can continue to run, no user intervention is necessary

# Navigating the user interface

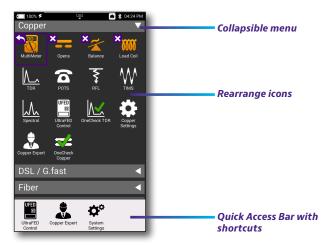

The user interface of the OneExpert is designed to be intuitive and easy to use. You can view test results, set up the OneExpert, and configure test parameters easily.

When you power up the ONX-580, the **Home** screen appears. The Home screen indicates the options enabled on your instrument.

#### **Battery status and time**

The area at the top of the screen provides the battery status (using a graphic of the battery charge remaining), indicates whether the adapter is plugged in (using a lightning bolt next to the battery), and displays the current time.

#### **Expanding a menu**

Each item on the main menu is a collapsible menu. You can expand each of the collapsible menu items by pressing the triangle on the right.

The triangle points down to show the menu is expanded.

#### Selecting a menu option

After you expand a collapsible menu, you can select a specific option by pressing the menu option.

# Using the tray menu

The Tray menu allows access to common used functions. It can be accessed either by pressing the Tray system key or by swiping downward from the top of the screen.

**Save Report** – Saves the results to a report in XML, PDF, or HTML format

View Reports – Displays a saved report. Select View Reports and then select the report to view. If there are no saved reports, the function will be grayed out.

**Job Manager** – Allows you to see all your current jobs

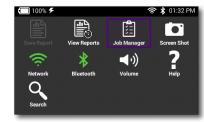

 $\mbox{\bf Screen Shot}$  – Takes a screen shot of the screen you were viewing when you launched the tray menu.

Network - Enables or disables the currently selected network (Ethernet or WiFi)

Bluetooth - Enables or disables Bluetooth

**Volume** - Controls the volume of the OneExpert

**Help** – Provides TAC phone numbers

The Tray menu also includes buttons for settings and functions specific to a test. For example: DSL, Video, TDR, and other test settings; "POTS dialer", "Compensate", "Opens Method", "Spectral Settings" and other functions for Copper measurements. Test notifications also appear in the tray menu.

# Personalizing the user interface

If you have a test or function that you use frequently (for example, system settings), you can rearrange the supporting icons or create up to four shortcuts.

### Shortcuts

To create a shortcut, touch and hold the icon and then drag it to the bottom of the screen. To remove the shortcut, drag it off of the shortcut bar.

### **Rearranging icons**

To rearrange an icon inside a menu, touch and hold the icon and then drag it to the new location. For example, if you frequently use the Copper TDR test on the ONX-580, from the Copper menu, touch and drag on the TDR icon to the top row.

# Connecting to StrataSync from the VIAVI Mobile Tech App

You can connect to StrataSync using your smart phone or tablet anytime, anywhere using the VIAVI Mobile Tech app.

Mobile Tech supports sync and file management between your OneExpert and DSP meters and StrataSync using an iOS or Android mobile device. The application is available on both the App Store and GooglePlay.

Once your instrument is connected to the Mobile Tech app via Bluetooth, geo location information can be added to reports and files when syncing to StrataSync. If configuration files or work orders are set to be deployed from StrataSync to your meter, you can check those here, as well as browsing files from the unit itself.

Once you download the application, log in to StrataSync just as you do on the website. To operate the tests, follow the instructions on the application screens. See the user's guide for your instrument for details on setup and connecting to StrataSync.

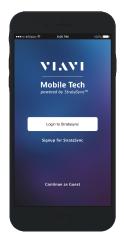

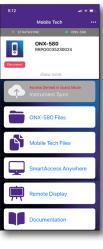

#### **Mobile Tech Main menu**

Once you log into StrataSync, you will see the Main menu. Here you can see details of the instrument, sync to StrataSync, manage files on the unit, view documentation, and even contact product support for more information or to request a repair or calibration.

Near the top of the Main menu, you can click **Show more** to see details on your instrument, including all of the installed options.

• Job Manager – Allows you to see all your current jobs

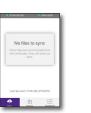

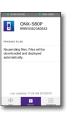

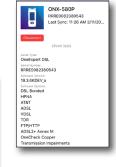

Instrument Sync – Sync your instrument to StrataSync and deploy configuration files

single\_adsl.json

- ONX-580 Files and Mobile Tech Files Manage the files on the unit you can save to your phone or tablet. Use the ONX-580 Files menu to manage files stored on your meter, use the Mobile Tech Files menu to manage those stored on your mobile device.
- SmartAccess Anywhere Send a secure link to someone to allow them to connect to your instrument
- Remote Display Connect directly to the OneExpert remotely to configure your unit and run tests
- Documentation View and download various documentation for your instrument, including applications notes, software release notes, and quick reference guides

#### **Technical assistance**

VIAVI

If you require technical assistance, call 1-844-GO-VIAVI / 1.844.468.4284.

For the latest TAC information, visit

http://www.viavisolutions.com/en/services-and-support/support/technical-assistance

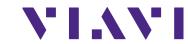

#### **VIAVI Solutions**

North America: 1.844.GO VIAVI / 1.844.468.4284

Latin America +52 55 5543 6644

EMEA +49 7121 862273

APAC +1 512 201 6534

All Other Regions: viavisolutions.com/contacts

email CATVsupport@viavisolutions.com

22064010 Jan 2021 English © 2021 VIAVI Solutions Inc.

Product specifications and descriptions in this document are subject to change without notice.